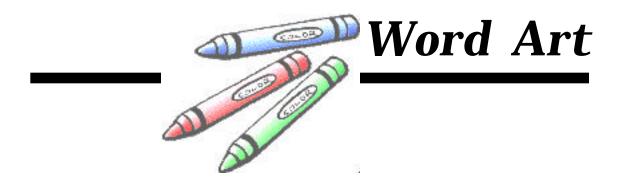

## Now let's add a fun title to your first slide.

- 1. Go to the Insert menu and highlight Picture. When the pop-menu appears, select WordArt.
- 2. The following WordArt Gallery Window will appear.

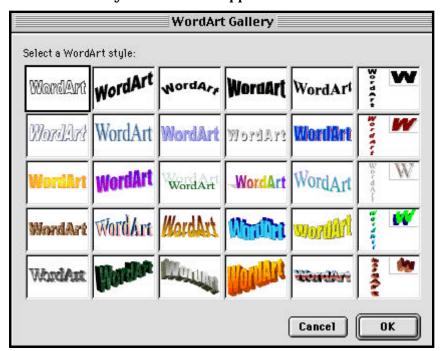

- 3. Click on one of the **styles** and then the **OK** button.
- 4. The **Edit WordArt Text** window will appear.

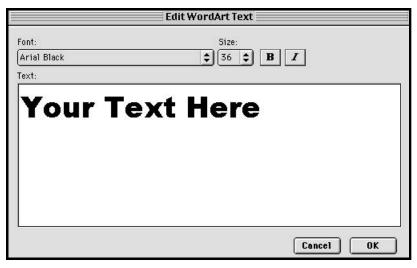

- 5. Type your title. Make any font, size, or style changes that you want.
- 6. Click the **OK** button.
- 7. When it appears in your document, click on it and drag it to place it anywhere in the document.

When experimenting with the Picture Toolbar features, use Cntl-Z(黑-Z for the Mac) to undo something that you don't like. Remember, however, that in most cases it only undoes the last command thing you did.

Control - Z